## **Add or manage Employee**

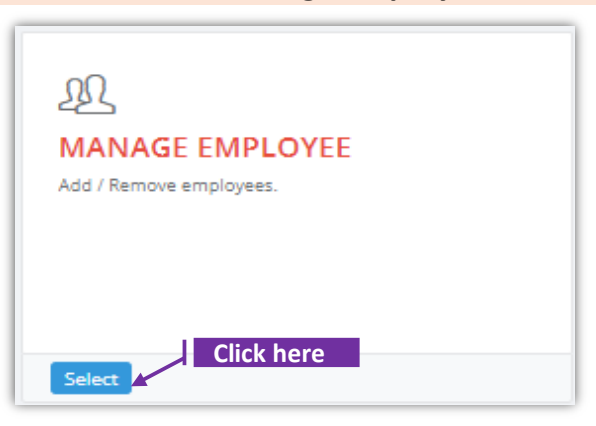

## **Set-1: Steps**

- Click 'Select' button in 'MANAGE EMPLOYEE' tile from the dashboard.
	- Only the User who is set as an 'Authorized User' to an Organization/Service Provider/Training Provider will have access to this tile.
- $\triangleright$  Authorized User will be navigated to a page where the employees can be added to an organization or the list of employees can be viewed.

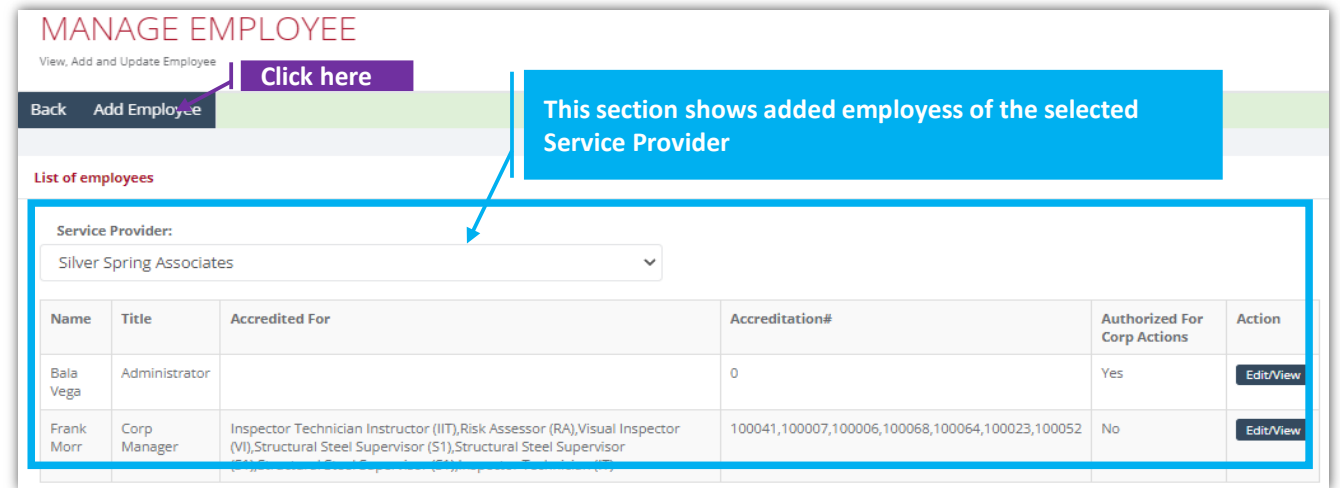

## **Set-2: Steps**

 $\triangleright$  Click 'Add Employee' to add an employee. Manage Employee page will be displayed.

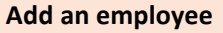

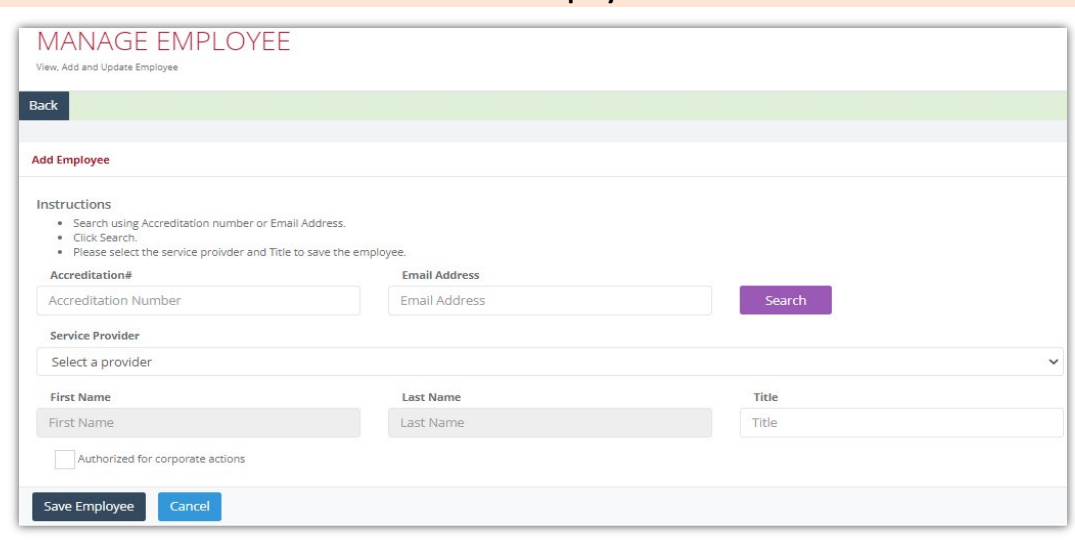

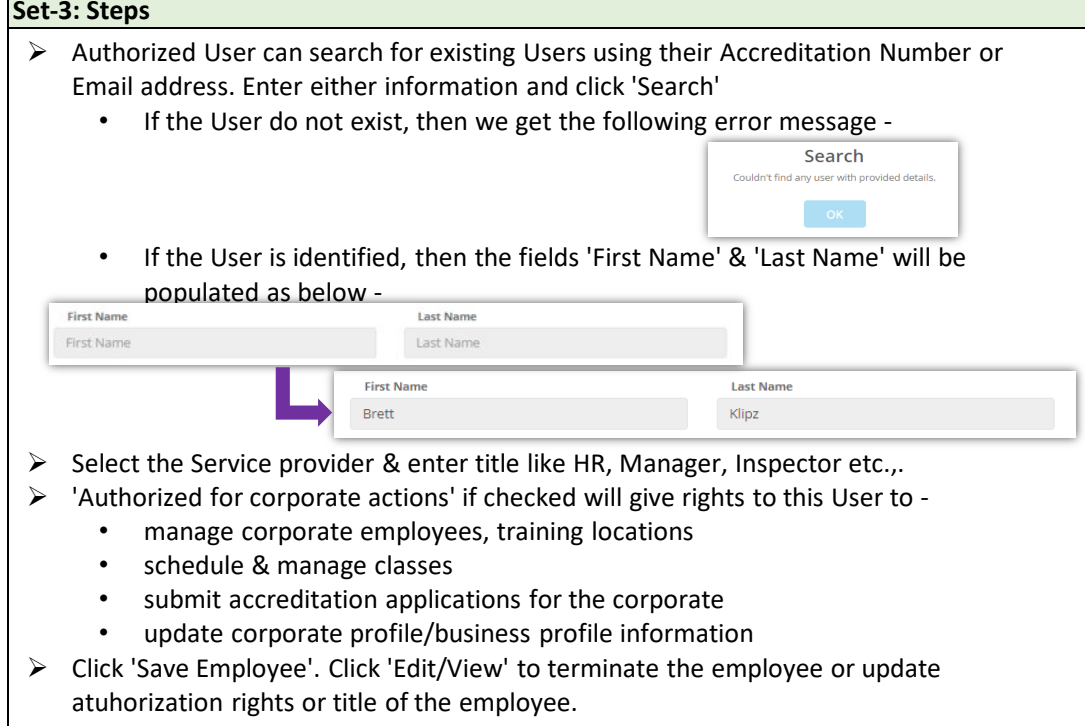

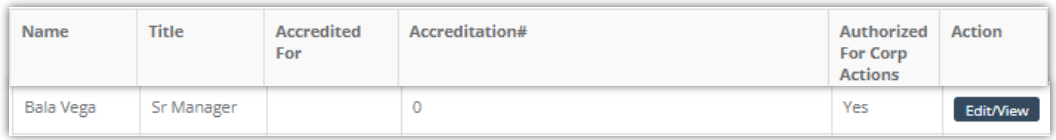

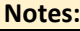

- $\triangleright$  Service Provider dropdown will show the list of corporates for which the signed-in User is authorized to manage the business. Typically there will be only one corporate but if there are more than one corporate, then the Authorized User must carefully select the right corporate while managing the employees.
- $\triangleright$  Authorized users must make sure the employees/contractors (including external or internal instructors) are added here before scheduling a class